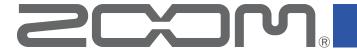

# Handy Guitar Lab for G2 FOUR

for iOS and Android

Version 1.0

# **Operation Manual**

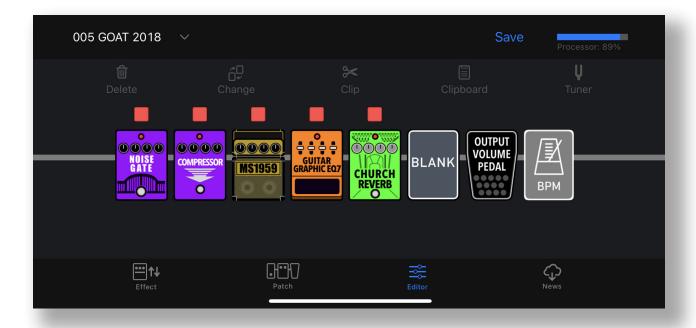

This document cannot be displayed properly on black-and-white displays.

# **Contents**

| Contents                                        |
|-------------------------------------------------|
| Introduction                                    |
| Copyrights                                      |
| Using with iPhones and iPads                    |
| Installing Handy Guitar Lab for G2 FOUR5        |
| Connecting to the G2 FOUR /G2X FOUR             |
| Using with Android devices                      |
| Installing Handy Guitar Lab for G2 FOUR7        |
| Connecting to the G2 FOUR /G2X FOUR             |
| Handy Guitar Lab for G2 FOUR Overview9          |
| Using the Effects Screen to manage effects      |
| Effects Screen Overview                         |
| Deleting/Restoring Effects11                    |
| Sorting Effects                                 |
| Filtering Effects13                             |
| Viewing Effect Properties14                     |
| Using the Patch Screen to manage patch memories |
| Patch Screen Overview                           |
| Reordering a Patch Memory                       |
| Editing Patch Memory Names and Comments         |
| Backing Up a Single Patch Memory                |
| Backing Up Multiple Patch Memories19            |
| Restoring backed up patch memories to the unit  |
| Restoring a Back Up to the Device               |
| Sharing a Patch Memory22                        |
| Importing a Patch Memory                        |
| Using the Editor Screen to edit patch memories  |
| Editor Screen Overview24                        |
| Selecting a Patch Memory for Editing25          |
| Editing a Patch Memory Name26                   |
| Turning effects on/off27                        |
| Adjusting Effect Parameters                     |
| Changing Effects                                |
| Deleting Effects30                              |
| Reordering Effects                              |
| Adjusting Tempo32                               |

| Saving    | g a Patch Memory                                  | 33 |
|-----------|---------------------------------------------------|----|
| Revert    | ting a Change                                     | 34 |
| Using     | combinations of favorite effects (clips)          | 35 |
| Creat     | ting Clips                                        |    |
| Addir     | ng a Clip to a Patch Memory - iOS                 |    |
| Addir     | ng a Clip to a Patch Memory - Android             |    |
| Editir    | ng Clip Names                                     |    |
| Delet     | ting a Clip                                       |    |
| Creatir   | ng a New Patch Memory                             | 40 |
| Erasin    | g a Patch Memory                                  | 41 |
| Tuning Yo | our Instrument                                    | 42 |
| Using the | e News Screen to review updated information       | 43 |
| News      | Screen Overview                                   | 43 |
| Select    | and View News Updates                             | 44 |
| Downl     | load Patch Memory Updates                         | 45 |
| Loadin    | ng effects that are newly available into the unit | 46 |

## Introduction

Handy Guitar Lab for G2 FOUR is a remote control application specifically designed for the ZOOM G2 FOUR / G2X FOUR EFFECTS & AMP EMULATOR. Whether you are creating and editing patch memories, managing effects and patch memories or backing up patch memories, this app allows you to operate a G2 FOUR / G2X FOUR from an iOS or Android compatible mobile device. This manual does not explain the operation of the G2 FOUR / G2X FOUR. See the G2 FOUR / G2X FOUR Operation Manual for detailed information about all its functions.

#### Accessibility for the Visually Impaired

Handy Guitar Lab for the G2 FOUR supports iPhone VoiceOver and Android TalkBack. With VoiceOver or TalkBack enabled, people with visual impairments can use the app to control the G2 FOUR / G2X FOUR.

# Copyrights

Android™ and Google Play are trademarks or registered trademarks of Google LLC.

iPhone and iPad are trademarks or registered trademark of Apple Inc.

App Store is a service mark of Apple Inc.

iOS is a trademark or registered trademark of Cisco Systems, Inc. in the USA and other countries and is used under license.

Product names, registered trademarks and company names in this document are the property of their respective companies. All trademarks and registered trademarks in this document are for identification purposes only and are not intended to infringe on the copyrights of their respective owners.

# Using with iPhones and iPads

#### Installing Handy Guitar Lab for G2 FOUR

- 1. Open the App Store on the iPhone and search for "Handy Guitar Lab for G2 FOUR".
- Tap "GET" on the Handy Guitar lab for G2 FOUR screen.
  This will install Handy Guitar lab for G2 FOUR on the device.

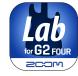

#### HINT

· This can also be installed and used on iPads.

#### Connecting to the G2 FOUR /G2X FOUR

1 Connect the G2 FOUR / G2X FOUR to your iPhone using a USB-C to USB-A cable and an Apple Lightning to USB 3 Camera Adapter.

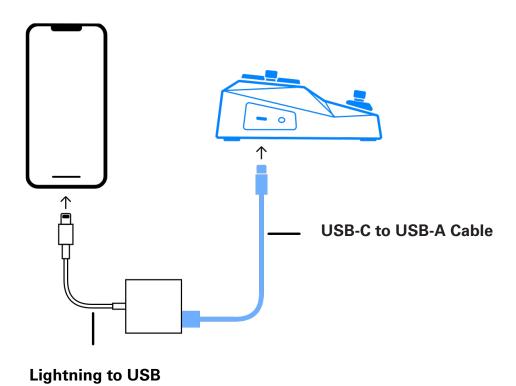

#### NOTE

· Please make sure the USB cable being used supports data transfer.

**Camera Adapter** 

· For iPads with USB-C connectors, please connect using a USB-C to USB-C cable.

- 2. Turn on the G2 FOUR / G2X FOUR.
- **3.** Tap the Handy Guitar Lab for G2 FOUR app icon. Handy Guitar Lab for G2 FOUR will launch.

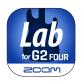

4. Tap OK to download the latest G2 FOUR / G2X FOUR data.

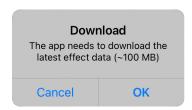

5 The G2 FOUR / G2X FOUR and Handy Guitar Lab will sync data and connect.

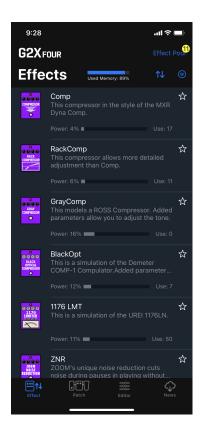

# **Using with Android devices**

#### Installing Handy Guitar Lab for G2 FOUR

1 Open the Google Play Store on the Android device and search for "Handy Guitar Lab for G2 FOUR".

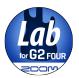

2. Tap "GET" on the Handy Guitar lab for G2 FOUR screen.
This will install Handy Guitar lab for G2 FOUR on the device.

# Connecting to the G2 FOUR /G2X FOUR

1 Connect the G2 FOUR /G2X FOUR to your Android device using a USB-C to USB-C cable.

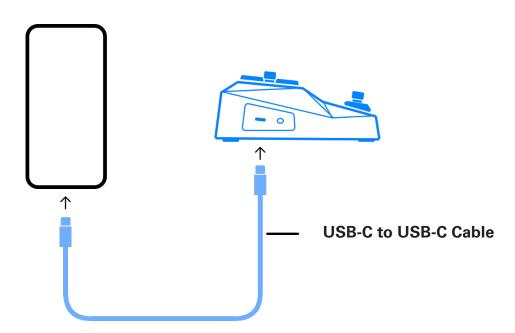

#### NOTE

· Please make sure the USB cable being used supports data transfer.

- 2. Turn on the G2 FOUR/G2X FOUR.
- **3.** Tap the Handy Guitar Lab for G2 FOUR app icon. Handy Guitar Lab for G2 FOUR will launch.

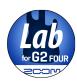

4. Tap OK to download the latest G2 FOUR / G2X FOUR data.

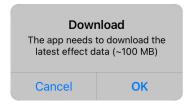

5 The G2 FOUR / G2X FOUR and Handy Guitar Lab will sync data and connect.

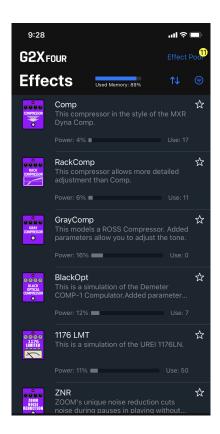

# Handy Guitar Lab for G2 FOUR Overview

Patch

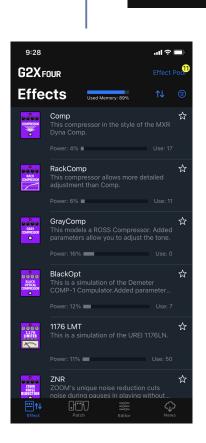

#### **Effects Screen**

View the effects installed on the device (with sort and filter tools), add/ remove them, and download new effects from ZOOM.

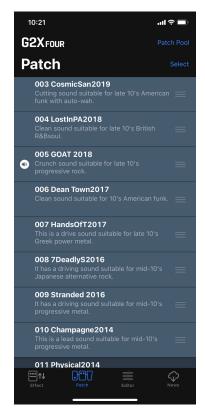

#### **Patch Screen**

View, select and organize patch memories on the device, create backups, import and share patch memories from friends.

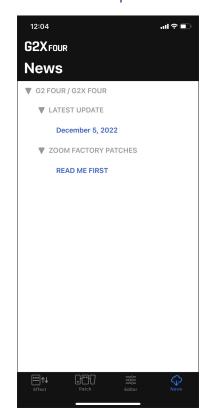

#### **News Screen**

View and download the latest patch memory updates for your device from ZOOM.

#### **Editor Screen**

Choose from hundreds of effects and amps to create and edit patch memories. Bypass, Re-order, change, delete effects and adjust individual parameters to create your custom tones. Save your favorite effect combos to the clipboard to quickly recall them later.

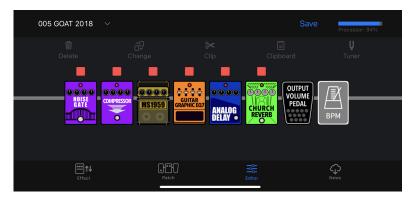

# Using the Effects Screen to manage effects

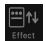

#### **Effects Screen Overview**

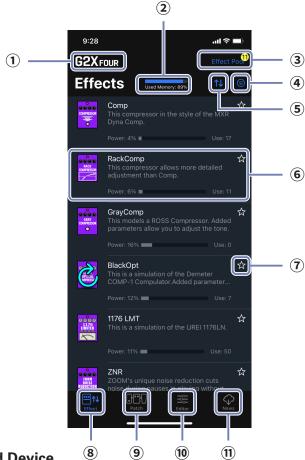

- **G2XFOUR** Connected Device
- **Used memory indicator**
- **Effect Pool / New Effect Indicator**

If there are new effects, the number available will be shown.

- Filter Effects button
- 5 Sort Effects button
- **6** Installed Effect

Displays effect name, icon, description, power usage, use count. Tap to view full details.

**7** ★ Favorite button

Tap this to set the effect as a favorite. Favorite effects can be shown together using the Sort Effects button.

- **Effect Screen button**
- 9 Patch Screen button
- **Editor Screen button**
- **News Screen button**

# Deleting/Restoring Effects

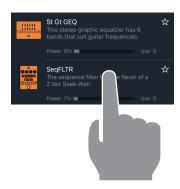

1 Long-tap any effect.

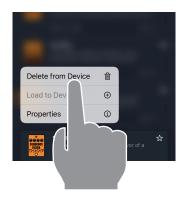

2. Tap "Delete from Device 顺."

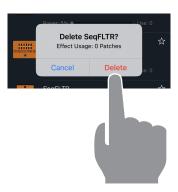

3. Tap "Delete" to confirm.

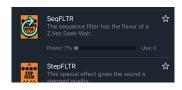

4. The deleted effect displays the restore icon.

To restore a deleted effect, tap the 🖒 icon.

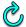

### **Sorting Effects**

You can select the order in which effects are listed. By default, effects sorted ascending by category.

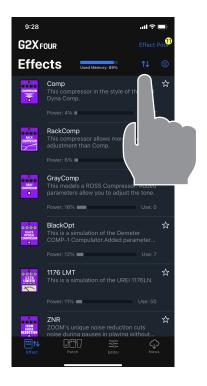

1 Tap the 1 button open the sort list.

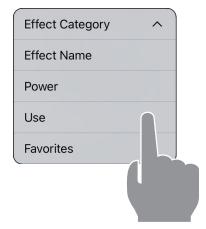

#### 2. Tap the method to sort by.

You can choose to sort ascending "  $\wedge$  " or descending "  $\vee$  " by tapping the sort method again.

| Effect Category | Sort in category order.                                           |
|-----------------|-------------------------------------------------------------------|
| Effect Name     | Sort in alphabetical order.                                       |
| Power           | Sort by power usage.                                              |
| Use             | Show by the number of times used in patch memories on the device. |
| Favorites       | Sort with favorites first.                                        |

# Filtering Effects

By default, the all effects are displayed.

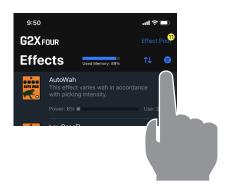

1 Tap the button.

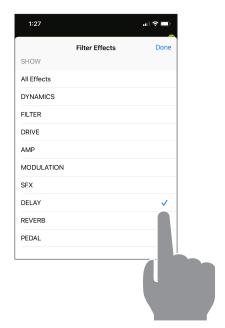

**2** Tap the effect category you would like to display. Tap done.

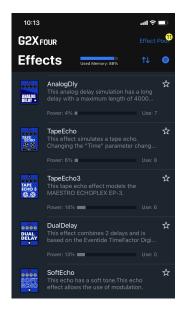

3. The list displays only the effects in the filtered category.

## Viewing Effect Properties

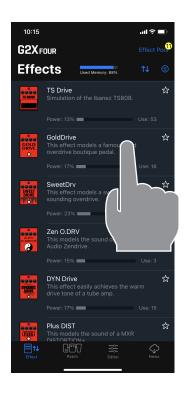

1 Tap any effect row.

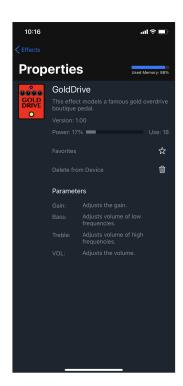

#### 2. The Effect property screen appears.

From this screen you can view the effect name, description, version, power usage, effect count, and descriptions for each parameter of the effect.

You can also add/remove to/from favorites or delete/restore the effect.

# Using the Patch Screen to manage patch memories

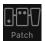

#### **Patch Screen Overview**

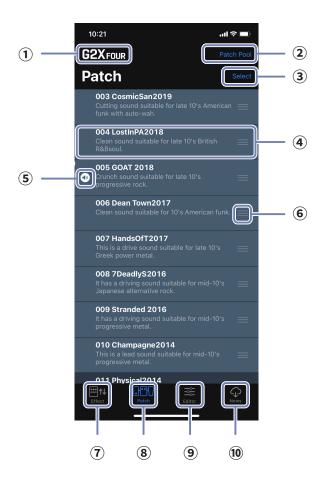

- 1 G2X<sub>FOUR</sub> Connected Device
- **Patch Pool button** Patch Pool
- Select mode button
- **4** Patch memory Entry

Displays the patch memory number, name, description. Long tap to view and edit details.

- 5 Current patch indicator the patch that is actively playing on the device.
- **Patch Reorder icon**
- **Effect Screen button**
- **Patch Screen button**
- **Editor Screen button**
- **News Screen button**

## Reordering a Patch Memory

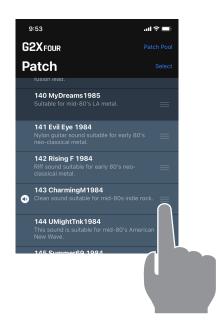

1 Tap and hold the on the patch memory you want to move.

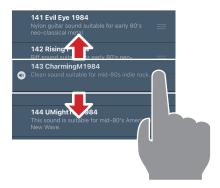

2. Drag the patch memory up or down in the list to reorder it.

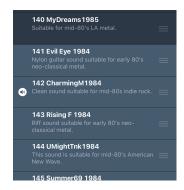

3. Release the tap to place the patch memory in the new location.

### **Editing Patch Memory Names and Comments**

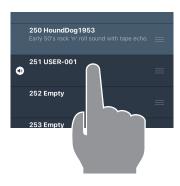

1 Long-tap any patch memory on the Patch screen.

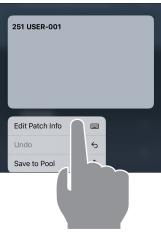

2 Tap "Edit Patch Info " to display the on-screen keyboard for editing.

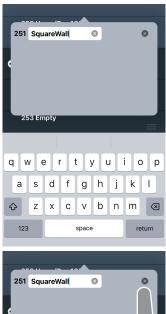

**3.** Tap the name or comment fields to edit them.

4. Tap 8 to finish editing.

#### NOTE

- $\cdot$  Valid characters and symbols: ! % & ' + , . = \_ (space) A Z, a z, 0 9.
- · Patch memory names can have a maximum of 14 characters.

# Backing Up a Single Patch Memory

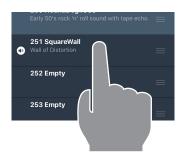

1 Long-tap any patch memory to back up.

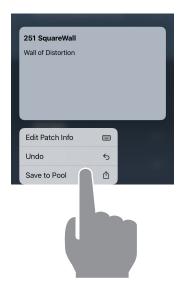

2. Tap "Save to Pool 🖒 ."

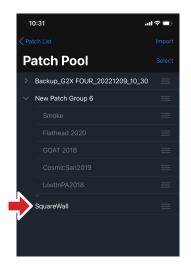

**3.** The patch memory is added to the Patch Pool.

### **Backing Up Multiple Patch Memories**

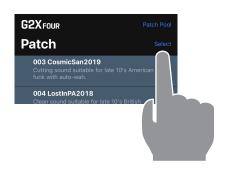

1 Tap Select on the Patch screen.

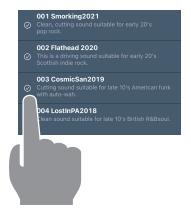

2. Tap one or more 🕢 to select them.

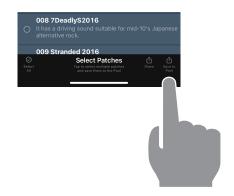

Tap to save selected patch memories to the Patch Pool.

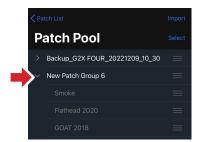

4. Selected patch memories are saved to a Patch Group (folder) and added to the Patch Pool.

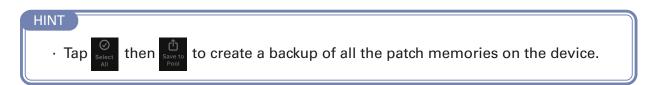

## Restoring backed up patch memories to the unit

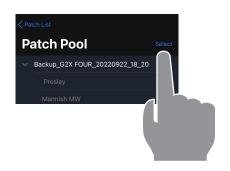

1 Tap Select on the Patch Pool screen.

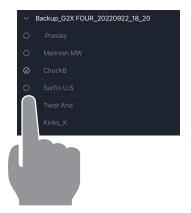

2 Tap one or more ot select them.

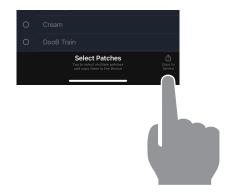

Tap to save selected patch memories to the Patch Pool.

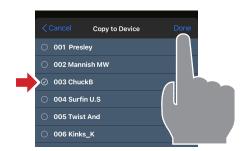

4 Tap on the Copy to Device screen to select the destination of the first patch memory. Tap Done.

# Restoring a Back Up to the Device

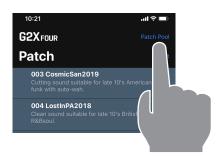

1 Tap "Patch Pool" on the Patch screen.

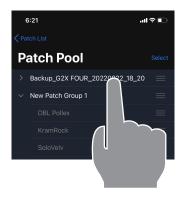

2. Long-tap a back up folder.

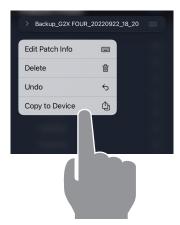

**3.** Tap "Copy to Device 🖒 ." The back up has been restored to the device.

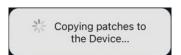

The message disappears after restoring completes.

## **Sharing a Patch Memory**

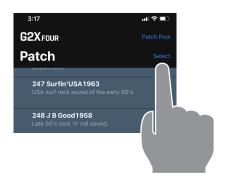

1 Tap Select on the Patch screen.

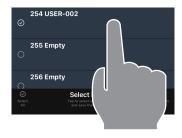

2. Tap one or more to select the patch memories you wish to share.

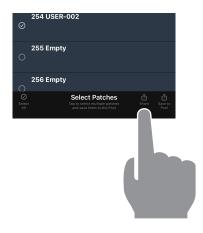

Tap the button to open the device sharing screen.

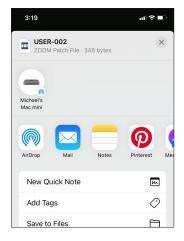

4. From the mobile device sharing screen, choose how you want to share the patch memory file.

### Importing a Patch Memory

Patch memory files can be imported from iPhone and Android devices.

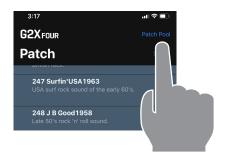

1 Tap Patch Pool on the Patch screen.

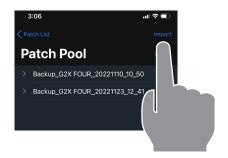

2 Tap the Import button.

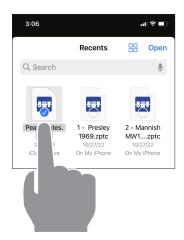

3. Tap to select the patch memory files (.zptc) that you want to import.

Tap Open.

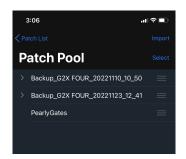

4. The imported patch memories appear in the Patch Pool.

# Using the Editor Screen to edit patch memories

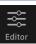

#### **Editor Screen Overview**

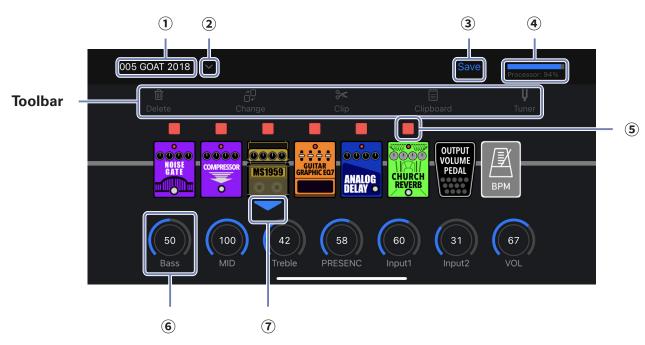

#### **■** Toolbar

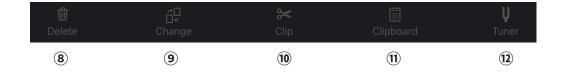

- 140 MyDreams1985 Current patch memory
- Patch memory select button
- Save patch memory button
- **Processor Meter**
- Effect on/off button
- 6 **Current effect indicator -** shows which effect parameters are displayed.
- Effect parameter knob
- **Delete effect button**
- **Change effect button**
- **Clip tool button**
- **Clipboard button**
- **Tuner button**

## Selecting a Patch Memory for Editing

1 Tap the button on the navigation bar.

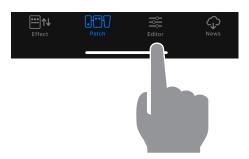

2 Tap . The current patch memory is displayed to its left.

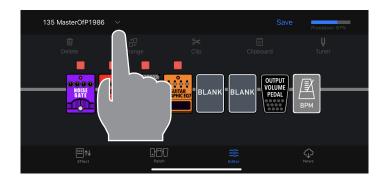

**3** Tap to select the desired patch memory, then tap the return to the Editor screen.

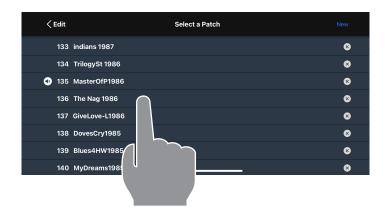

Tap the New button to create a blank patch memory.

## **Editing a Patch Memory Name**

1 Tap the patch memory name in the Editor.

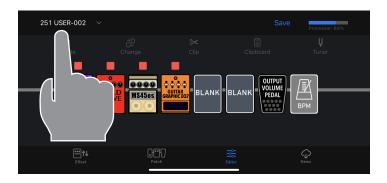

2. The on-screen keyboard appears. Edit the name.

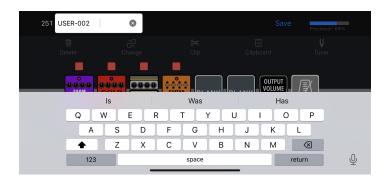

3. When finished, tap return or field.

#### NOTE

- 'Valid characters and symbols:  $!\% \& '+, -. = _ (space) A Z, a z, 0 9.$
- · Patch memory names can have a maximum of 14 characters.

# Turning effects on/off

1 Touch the indicator above an effect to turn it on/off.

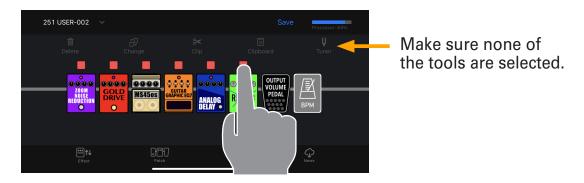

When on, it lights red. When off, it is unlit.

## Adjusting Effect Parameters

1 Tap an effect to show/hide its parameters.

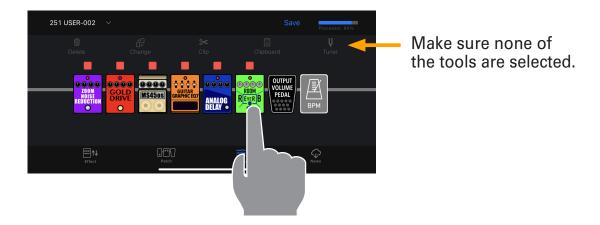

**2** Tap and swipe right/left to change values.

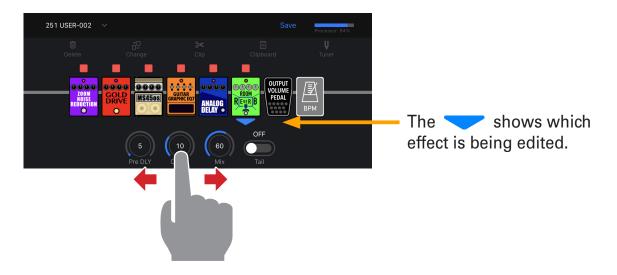

**3** For precise parameter changes, double-tap a parameter knob to display the parameter popup.

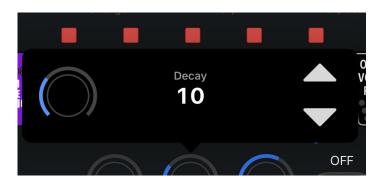

### **Changing Effects**

1 Tap the change button in the toolbar.

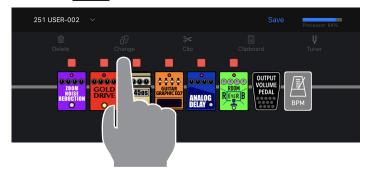

**2** Tap the effect you wish to change.

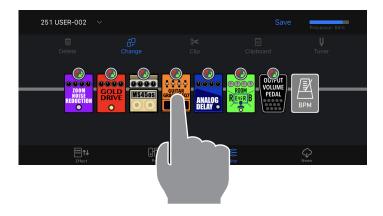

3. Select a different effect from the effect type list. Then tap OK.

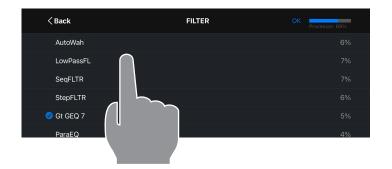

Tap the CBack button to select effects from other effect categories.

**4.** The original effect is replaced with the new effect.

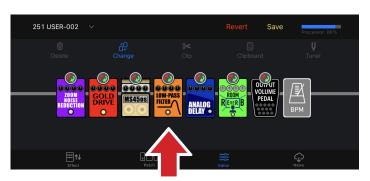

Tap to finish replacing effects.

## **Deleting Effects**

1 Tap the button in the toolbar.

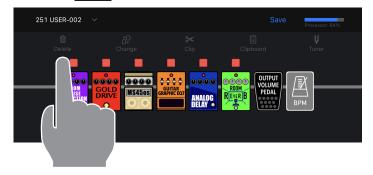

2. Tap the effect you wish to delete.

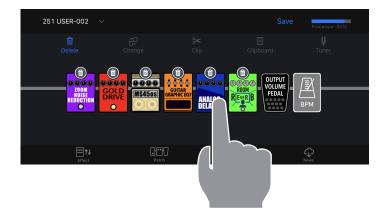

**3** The effect is deleted and replaced with a BLANK.

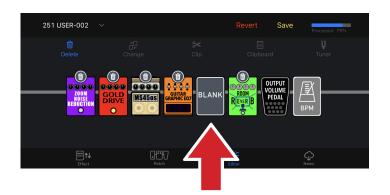

Tap to finish deleting effects.

BLANK effects do not change the sound. They can be changed to other affects (→"Changing Effects" on page 29).

## **Reordering Effects**

You can drag and drop to re-order the effects in the effect chain, at any time, except when the editor is in delete or clip mode.

1 Tap and hold the effect you want to move.

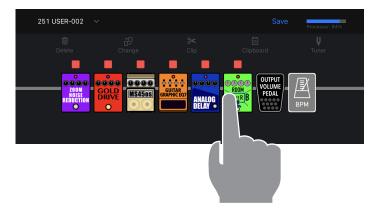

2. Drag the effect right or left along the chain to re-order it.

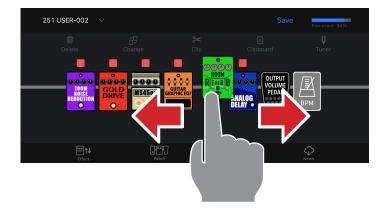

3. Release to drop the effect in the desired location.

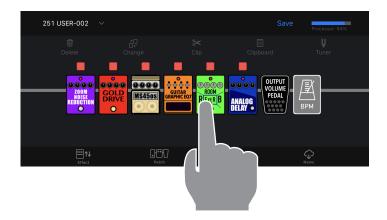

## **Adjusting Tempo**

1 Tap the BPM Module in the chain.

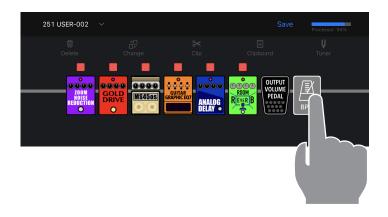

2 The tempo pop up appears where you can tap the tempo or adjust it.

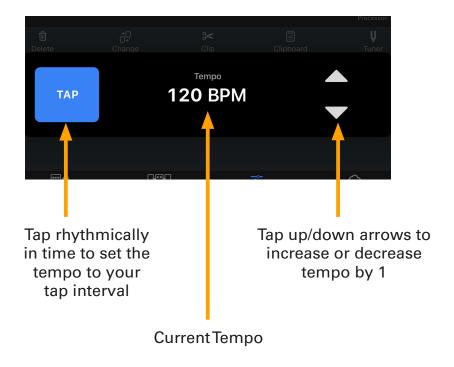

## Saving a Patch Memory

1 Tap the Save button at the top of the Editor screen.

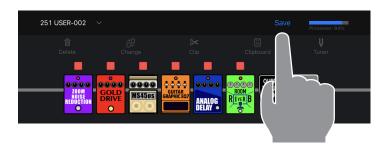

2. Tap the oto select the patch memory you want to overwrite. Tap OK.

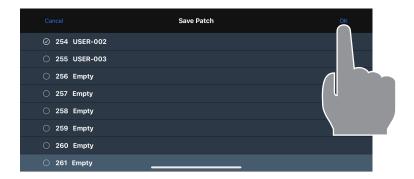

3 The confirmation popup is displayed. Tap Cancel or Save.

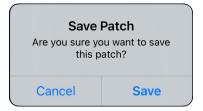

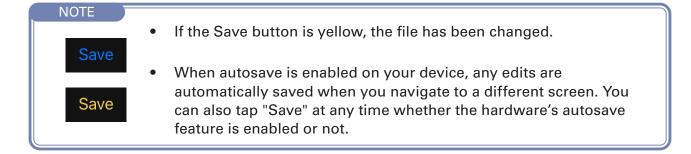

### **Reverting a Change**

If you want to discard the changes you made to the patch memory, you can use the Revert function.

1 After you make a change, the Revert button appears in the toolbar. Tap it to discard your changes.

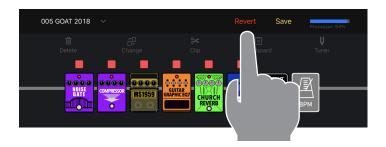

2 Tap "Previous" to discard your changes.

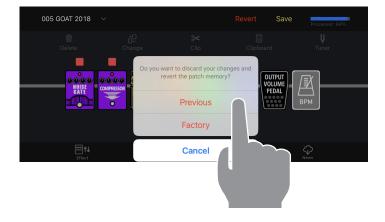

3. The patch memory returns to the previous state.

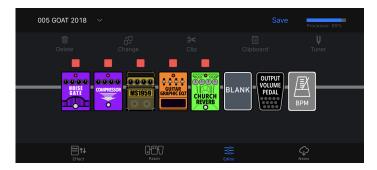

#### NOTE

· If you tap "Factory", the original factory patch memory for that patch memory number will be restored.

### Using combinations of favorite effects (clips)

#### ■ Creating Clips

A "Clip" is a frequently used combination of 1 - 4 effect units and their settings. You can create your own clips, store them on the Clipboard, and use them to quickly build new patch memories.

1 Tap the button in the toolbar.

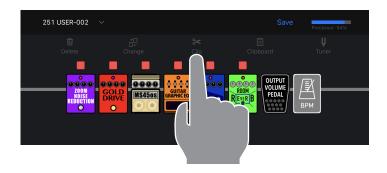

2 Tap to select up 4 effect units to add to your clip.

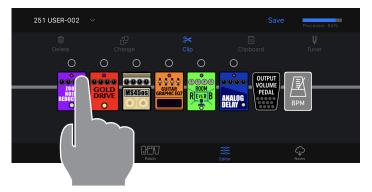

3 Tap the Add to Clipboard button. The clip is added to the Clipboard.

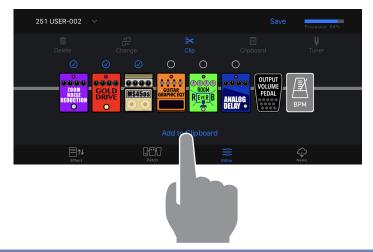

#### NOTE

· Clips cannot include pedal type effects.

#### Adding a Clip to a Patch Memory - iOS

A "Clip" is a frequently used combination of 1 - 4 effects and their settings, that you can use to quickly build new patch memories.

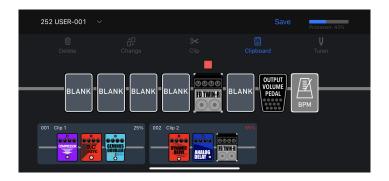

1 Tap clipboard in the toolbar. The clips will appear below the effect chain.

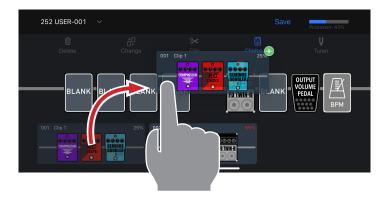

2 Tap-hold then drag clip onto the effect chain.

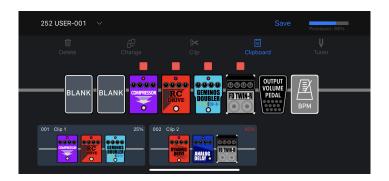

3. Release to drop the clip when it is in the desired position.
The effects from the clip are added to the patch memory.

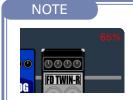

 Each clip displays its processor usage. If adding the clip to the patch memory will cause the processor to exceed 100%, the number will be displayed in red and the clip cannot be added to the patch memory.

#### Adding a Clip to a Patch Memory - Android

A "Clip" is a frequently used combination of 1 - 4 effects and their settings, that you can use to quickly build new patch memories.

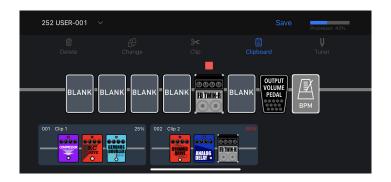

1 Tap in the toolbar. The clips will appear below the effect chain.

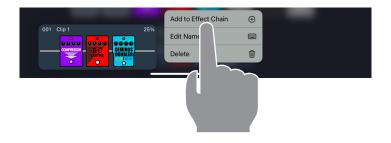

2. Double tap a clip and choose "Add to Effect Chain."

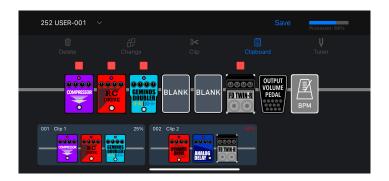

3. The effects in the clip are added to the head of the Effect Chain.

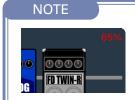

 Each clip displays its processor usage. If adding the clip to the patch memory will cause the processor to exceed 100%, the number will be displayed in red and the clip cannot be added to the patch memory.

#### **■ Editing Clip Names**

1 In Clipboard mode, long-tap a clip (iOS) or double-tap a clip (Android).

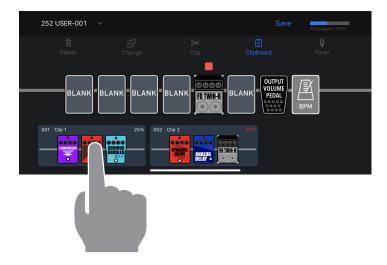

2. Tap "Edit Name IIII ."

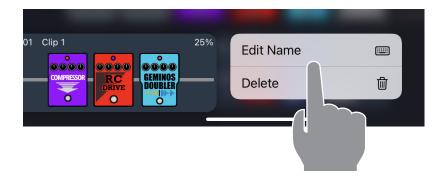

**3** Edit the name using the on-screen keyboard. Tap "return" or on the screen when you are finished editing.

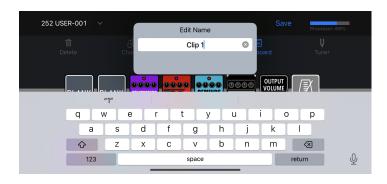

#### ■ Deleting a Clip

1 In Clipboard mode, long-tap a clip (iOS) or double-tap a clip (Android).

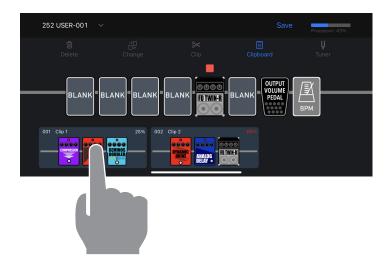

2 Tap "Delete 🗓 ."

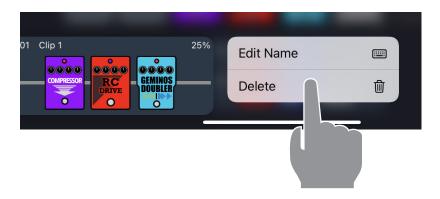

**3** The Clip is removed from the Clipboard.

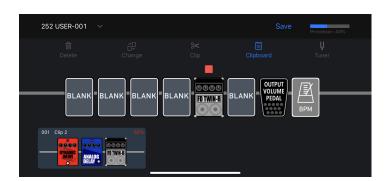

## **Creating a New Patch Memory**

1 Tap the button at the top of the Editor screen.

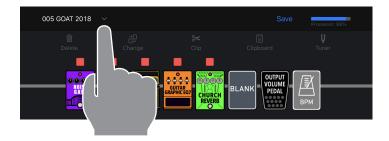

2 Tap the New button at the top of the Select a Patch screen.

The app creates a new patch memory.

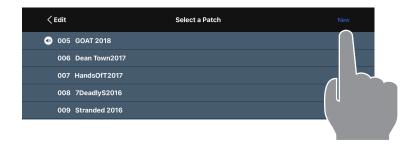

3 Tap the CEdit button.

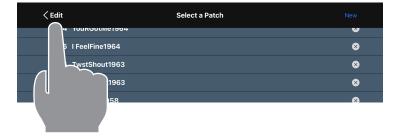

4. Edit the new patch memory in the editor.

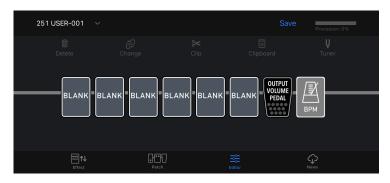

## **Erasing a Patch Memory**

1 Tap the button at the top of the Editor screen.

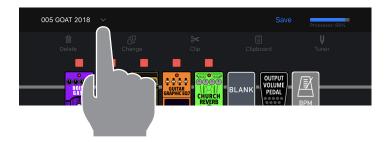

2 Tap the button to erase the patch memory.

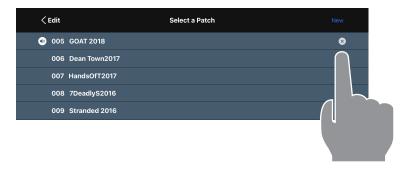

3 Tap "Yes" to confirm or "No" to cancel the operation.

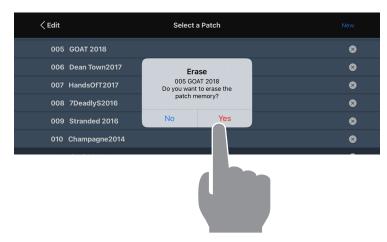

4. The erased patch memory retains its patch memory number and is named "Empty."

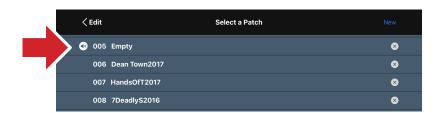

# **Tuning Your Instrument**

1 Tap the button in the navigation bar.

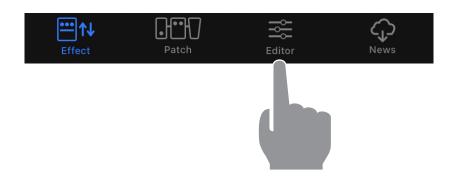

**2.** Tap the  $\frac{1}{tuner}$  button in the toolbar.

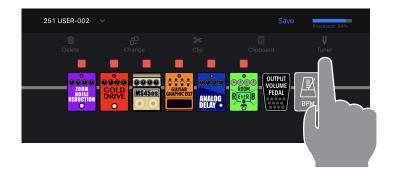

**3.** The Tuner pop up appears where you can tune your instrument.

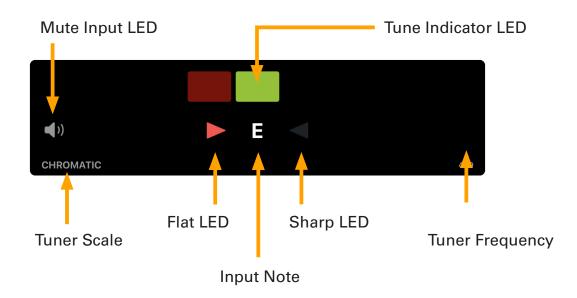

# Using the News Screen to review updated information

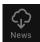

## News Screen Overview

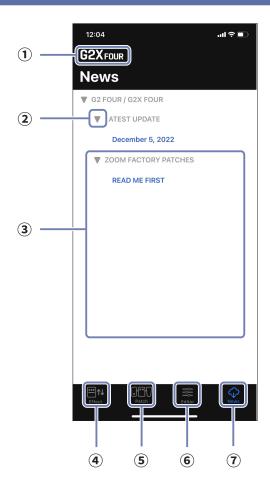

- **G2X**FOUR Connected Device
- **▼** Open close button
- **3 Patch Memory Updates**

Tap this to view the contents. This shows information, including the availability of effects and patch memories.

- **Effect Screen button**
- **Patch Screen button**
- **Editor Screen button**
- **News Screen button**

## Select and View News Updates

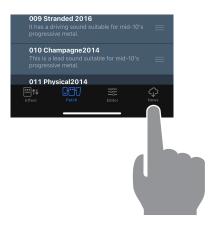

1 Tap the Dutton in the navigation bar.

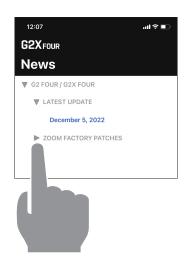

2 Tap the button to show the category contents.

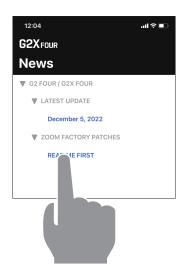

3. Tap a news item to view it.

## **Download Patch Memory Updates**

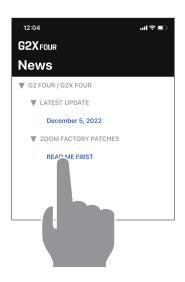

1 From the News screen, tap a news item to view it.

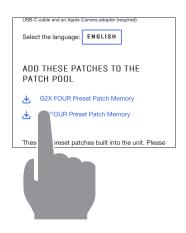

**2** Tap the "Download" button to download the patch memories.

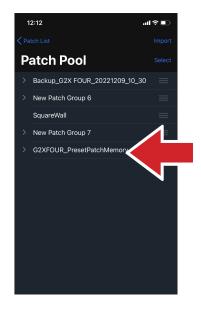

3. The patch memories are downloaded, extracted and saved into a Patch Group in the Patch Pool.

### Loading effects that are newly available into the unit

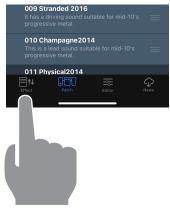

1 Tap the button in the navigation bar.

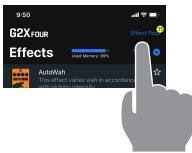

2 Tap the Effect Pool button. The Effect Pool appears.

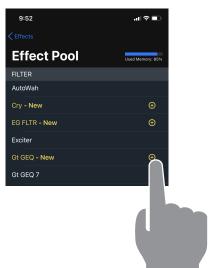

3 Tap the next to the effect you want to load.

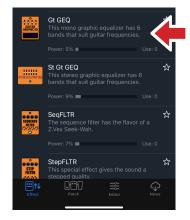

4. The effect is loaded onto the device and displayed in the Effects list.

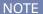

New

- An effect that has been downloaded from ZOOM but is new to the device.

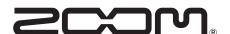

ZOOM CORPORATION 4-4-3 Kanda-surugadai, Chiyoda-ku,Tokyo 101-0062 Japan zoomcorp.com